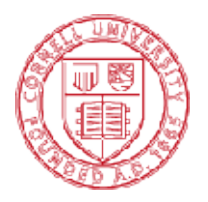

Cornell Laboratory for Accelerator-based Sciences And Education (CLASSE)

**Newman Laboratory** Garden Avenue Ithaca, New York 14853-5001 t. 607.255.4951 f. 607.254.4552

## Logging In To Vault For The First Time.

There are a couple settings that you will need to adjust the first time you log in to AutoCAD, Inventor, and/or Vault.

1. When you first launch Vault (from ACAD/Inventor Plug-in or launching Vault Pro), the initial login screen will look like this:

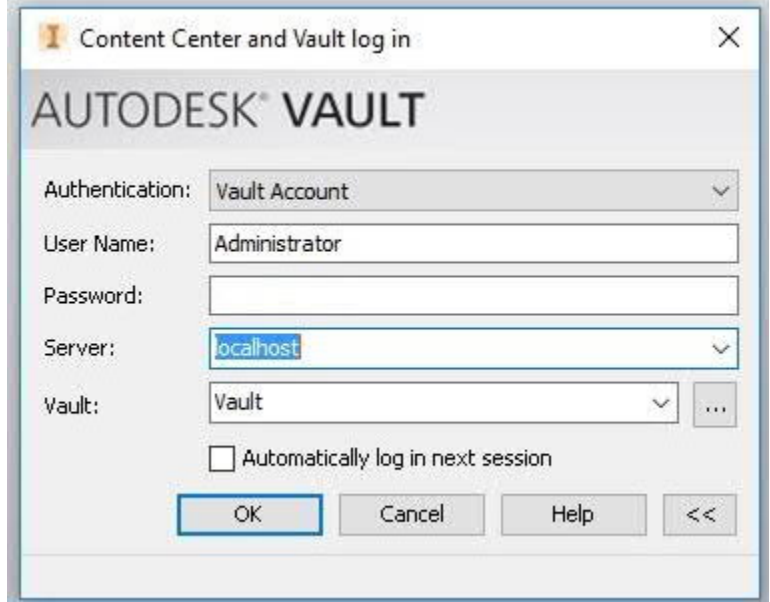

2. You will need to replace "Administrator" with your Net ID. You will also need to replace "localhost" with "PC49". This won't be an option from the pull down, so you will need to type it in manually. I also recommend checking the "Automatically log in next session" box if you don't want to enter your password each time. The updated log in screen should look like this:

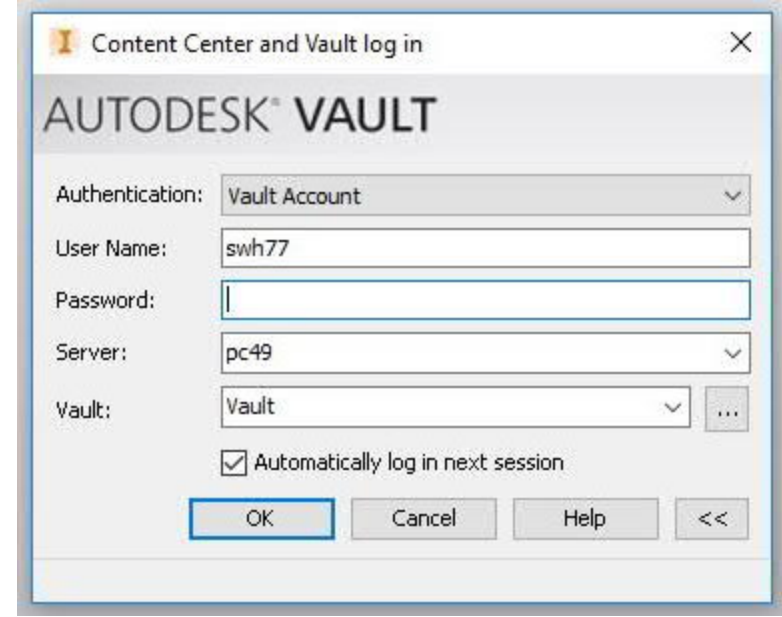

Diversity and Inclusion are a part of Cornell University's heritage. We're an employer and educator recognized for valuing AA/EEO, Protected Veterans, and Individuals with Disabilities.

You can add a password after you log in if you want one, but the initial login will be blank.

- 3. If you are using AutoCAD or Vault, you are finished. If you are using Inventor, you have one more task to complete. You must activate your Vault Project File from within Inventor. **This only works if your local workspace has been created.**
- 4. After logging in to Inventor, go to the "Get Started" Tab, and select "Projects". Click the "Browse" button at the bottom of the window, and navigate to C:\VaultWorkspace\"YOUR NET ID"\Vault, and select the file Vault.ipj. Click "Open", and if the Vault Project is checked as shown below, click "Done".

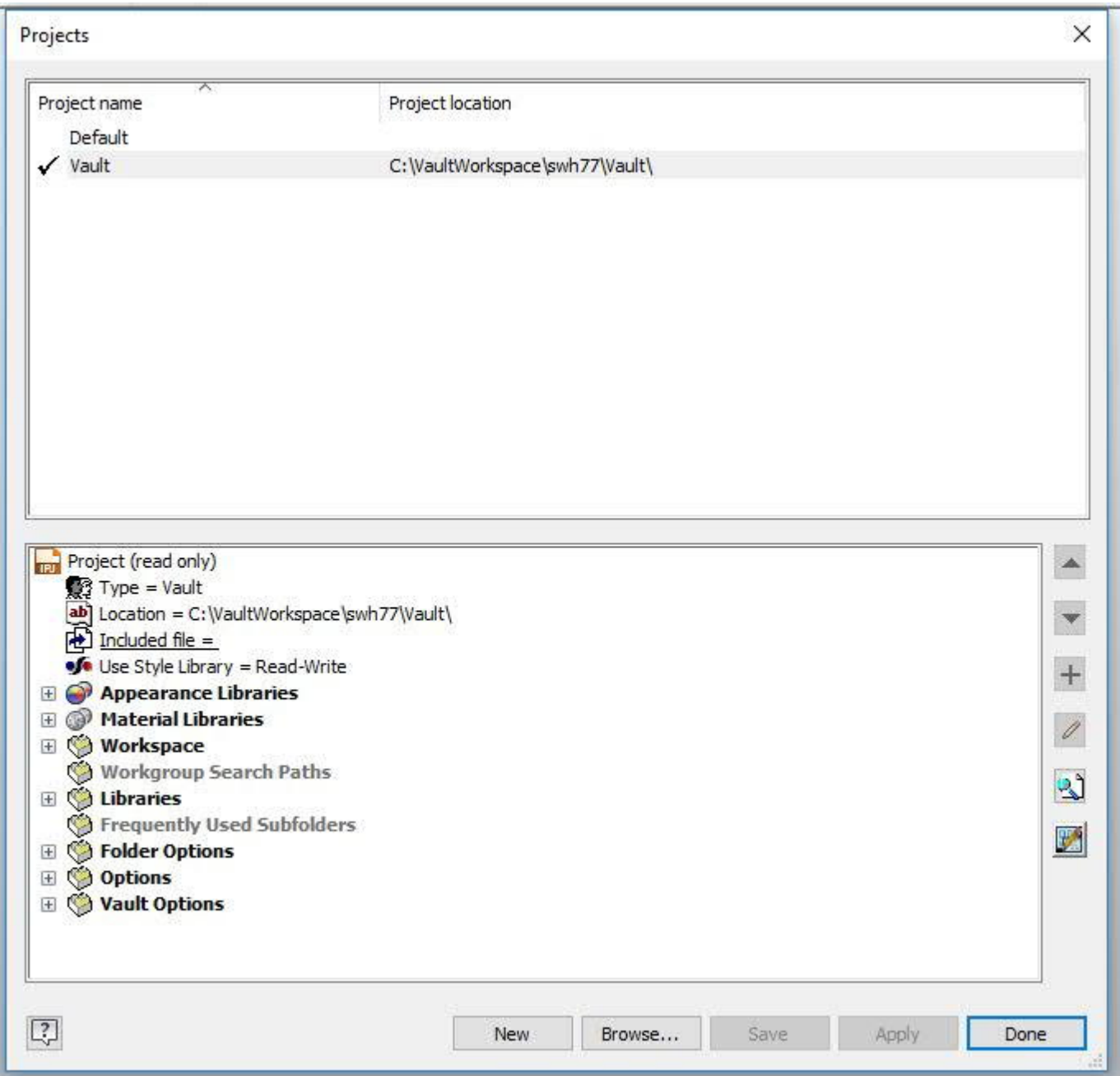

- 5. You should now be able to navigate to all areas of the vault and retrieve files to your local workspace.
- 6. If you have any questions, or problems, feel free to call or e-mail Scott Hartman at 255-3659 or swh77@cornell.edu.